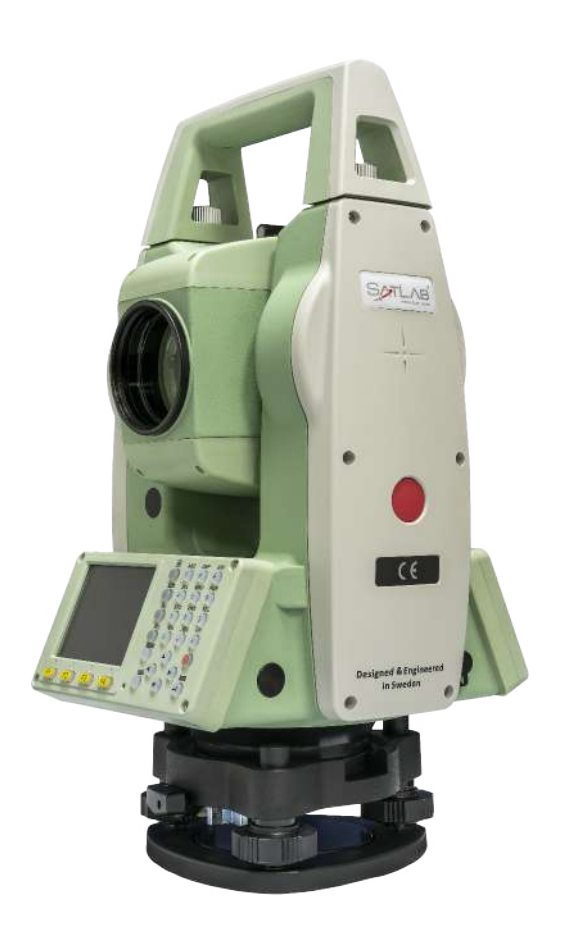

# **ESTAÇÃO TOTAL SATLAB SLT2**

## **GUIA PRÁTICO – PLANO DE REFERÊNCIA**

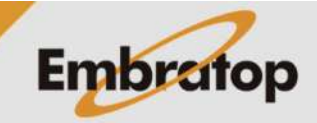

www.embratop.com.br

Tel: 11 5018-1800

#### **1. Acessar a ferramenta**

**1.** Entre em **2 Programa**;

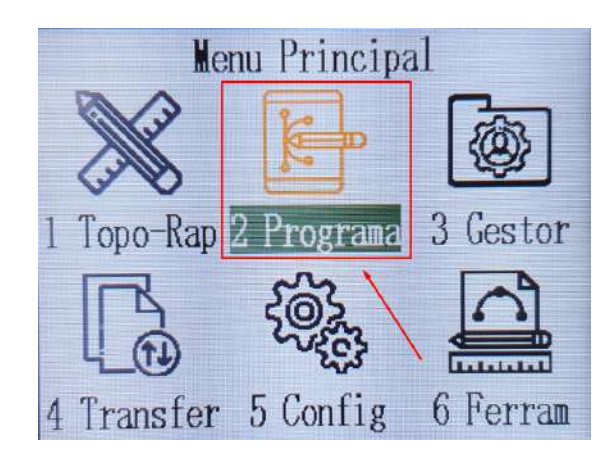

- **2.** Pressione duas vezes o botão **para ira** até a terceira página**;**
- **3.** Pressione **F1 Elemento Referencia**;

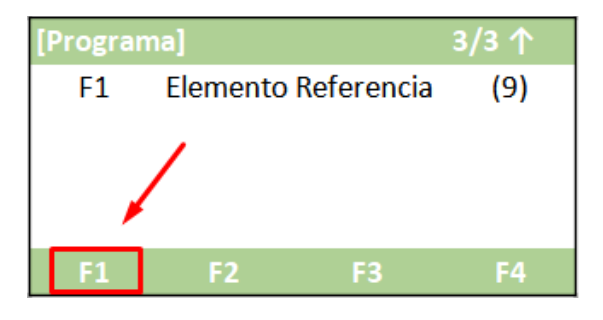

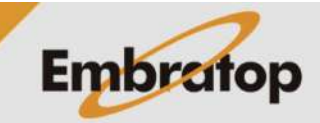

#### **2. Definir trabalho**

**1.** Pressione **F1 – Def. Obra** para escolher o trabalho em que o levantamento será gravado;

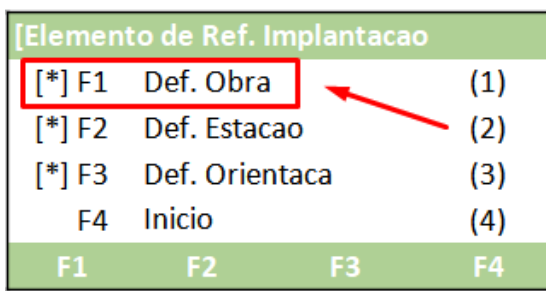

**2.** Na tela **Def. Obra**:

- Pressione **F1 – Lista** para acessar a lista de trabalhos já existentes

- Pressione **F2 – Nova** para criar um trabalho

- Pressione **F4 – OK** para definir o trabalho selecionado;

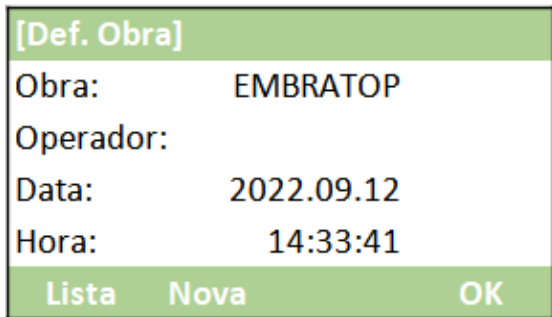

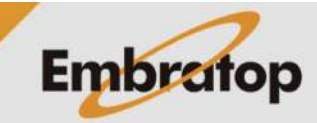

#### **3. Definir ponto ocupado**

**1.** Pressione **F2 – Def. Estacao** para definir o ponto ocupado;

**2.** Pressione **F1 – Listar** ou **F2 – Lista** para acessar a lista de pontos do trabalho e escolhe o ponto estacionado ou pressione **F3 – Coord** para inserir as coordenadas do ponto ocupado;

**3.** Caso escolha a opção para inserir as coordenadas do ponto ocupado, será exibida a tela ao lado.

Insira as coordenadas do ponto e pressione **F4 – OK**;

Elemento de Ref. Implantacao [\*] F1 Def. Obra  $(1)$  $[$ <sup>\*</sup>] F2 Def. Estacao  $(2)$  $\sqrt{3}$  F3 Def. Orientaca  $(3)$ Inicio F<sub>4</sub>  $(4)$ F4  $F1$  $F<sub>2</sub>$ F<sub>3</sub>

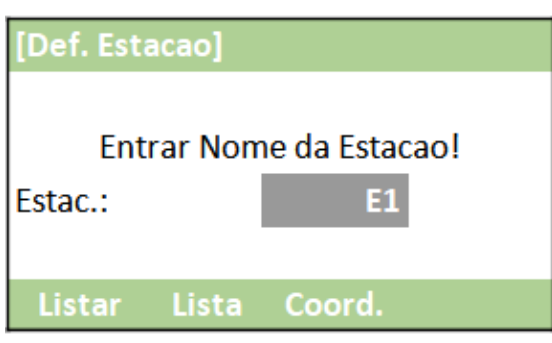

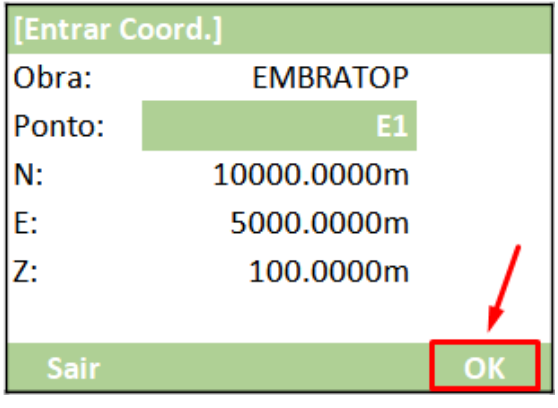

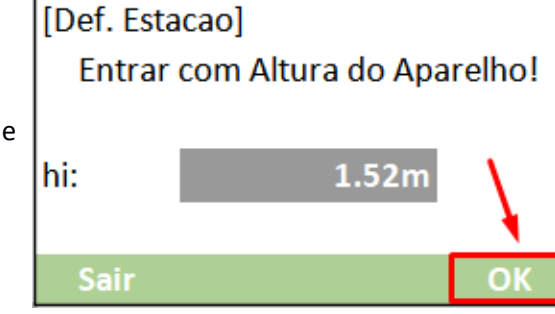

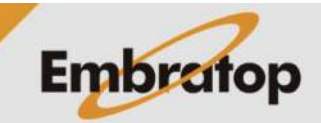

**4.** Insira a altura do instrumento e pressione **F4 – OK**;

#### **4. Definir a orientação**

**1.** Pressione **F3 – Def. Orientaca** para definir o ponto ocupado;

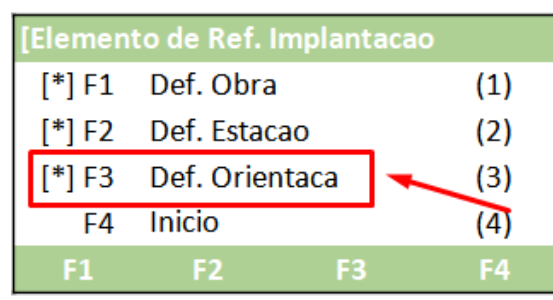

- [Def. Orientacao]  $F1$  $(1)$ Orientacao por angul  $F2$  $(2)$ Por Coordenadas  $F1$ F<sub>2</sub>
- Orientação por Coordenadas

- Orientação por Azimute

**2.** Escolha o tipo de orientação:

#### **4.1 Orientação por Azimute**

**1.** Pressione **F1 – Orientacao por Angul**;

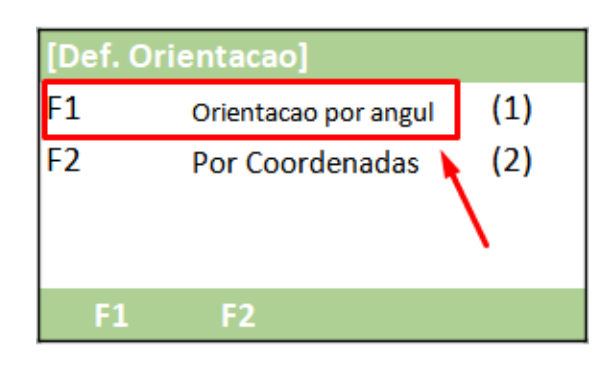

**2.** Em **Azimuth**, insira o valor do azimute de orientação;

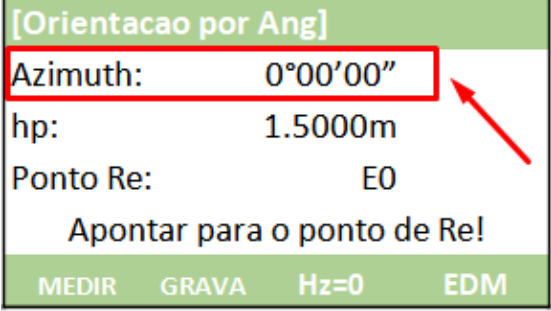

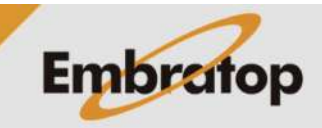

www.embratop.com.br

### **3.** Em **hp**, insira a altura do alvo que está no ponto de orientação;

**4.** Em **Ponto Re**, insira o nome do ponto que será lido na ré;

**5.** Colime do ponto de orientação;

**6.** Depois de colimado no alvo localizado no ponto de orientação, pressione Hz=0 para zerar o valor do ângulo horizontal;

**7.** Para medir e grava a distância entre o ponto ocupado e o ponto de orientação, pressione **F1 – MEDIR**.

Para somente gravar a direção para o ponto de orientação, sem a medição da distância, pressione **F2 – GRAVA**;

**8.** O programa retornará para a tela **Elemento de Ref. Implantacao**.

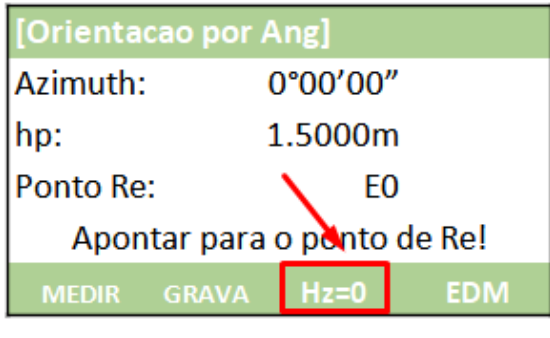

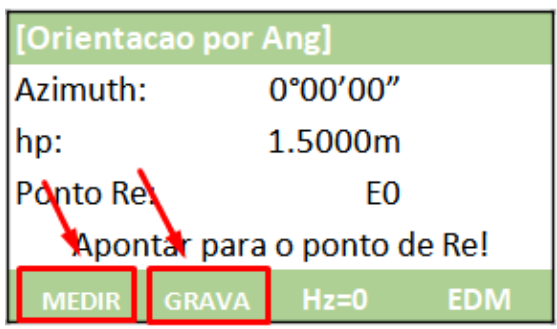

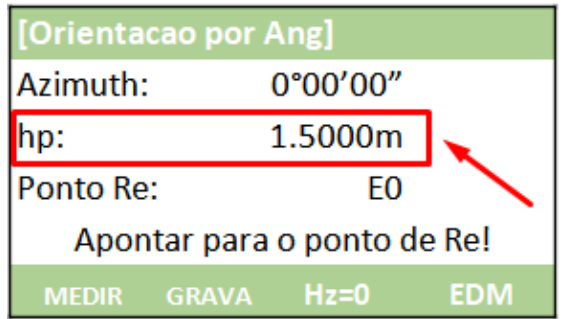

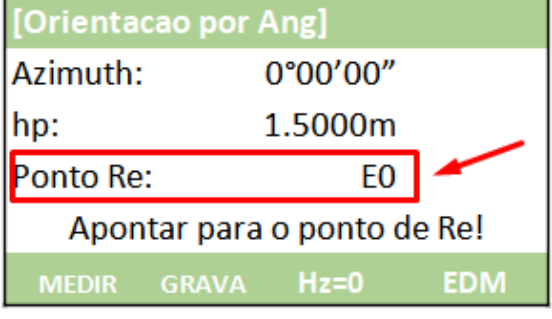

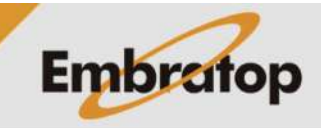

**1.** Pressione **F2 – Por Coordenadas**;

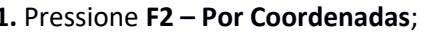

**2.** Em **Conf. Re**:

- Pressione **F1 – Listar** ou **F2 – Lista** para acessar a lista de pontos e escolher o ponto de orientação

- Pressione **F3 – Coord** para inserir o nome e as coordenadas do ponto de orientação;

**3.** Colime no ponto de orientação e pressiona a tecla **ENT**;

**4.** Depois de colimado no ponto de orientação:

- Pressione **F1 – MEDIR** para medir a distância entre o ponto ocupado e o ponto de orientação e gravar as informações

- Pressione **F2 – DIST** para medir a distância entre o ponto ocupado e o ponto de orientação

- Pressione **F3 – GRAVA** para gavar a medição realizada;

**5.** Após realizada a medição, o programa retornará para a tela **Elemento de Ref. Implantacao**.

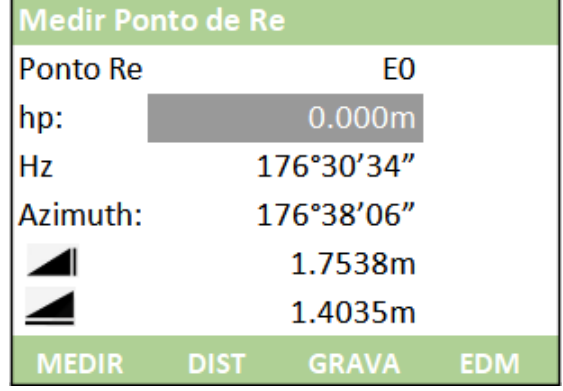

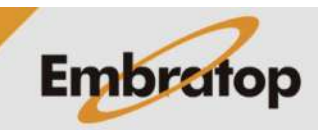

www.embratop.com.br

Tel: 11 5018-1800

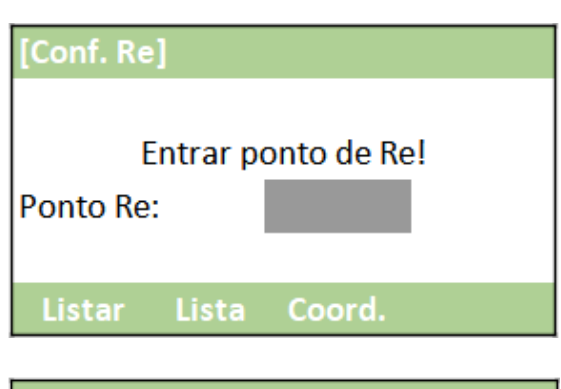

**Apontar Ponto Re? Pressione Enter** 

**DIST** 

**GRAVA** 

**EDM** 

Orientacao por angul

Por Coordenadas

F<sub>2</sub>

 $(1)$ 

 $(2)$ 

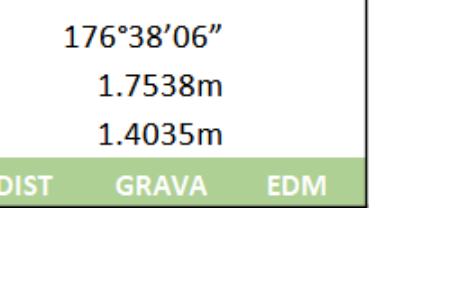

Medir Ponto de Re

**MEDIR** 

[Def. Orientacao]

 $F1$ 

F<sub>2</sub>

 $F1$ 

#### **5. Plano de Referência**

Essa ferramenta possui a função de realizar a medição de pontos relativos a um plano de referência. Pode ser usada para:

- Medição de um ponto para calcular e gravar o offset perpendicular desse ponto para o plano
- Calcular a distância perpendicular de um ponto de interseção aos eixos locais X e Z. O ponto de interseção é o ponto inicial do vetor perpendicular do ponto medido para o plano definido.

 $PT-1$ :

**PT-2:**  $PT-3$ :

hp: ◢

**MEDIR** 

• Visualizar, gravar e locar as coordenadas do ponto de interseção.

O Plano de Referência é definido por três pontos:

- **O primeiro ponto define a origem do sistema local de coordenadas**
- **O segundo ponto define a direção do eixo local Z**
- **O terceiro ponto define o plano**

#### **5.1 Acessando a ferramenta Linha de Referência**

**1.** Depois de realizada a orientação do instrumento, na tela **Linha e Arco de Refer**, pressione **F3 – Plano de Ref**;

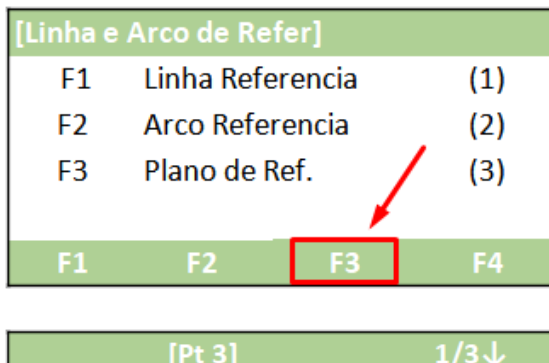

Medir o primeiro Ponto

P19

1.500m

 $0.000m$ 

**GRAVA** 

**2.** Será exibida a tela para iniciar a definição do plano de referência.

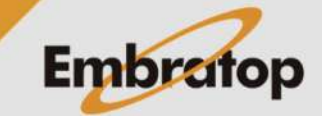

www.embratop.com.br

Tel: 11 5018-1800

**DIST** 

#### **5.2 Definindo o Plano de Referência**

**1.** Com o cursor sobre a opção **PT-1**, insira a altura do bastão do prisma em **hp**, mire no ponto de interesse e pressione **F1 – MEDIR** para medir e gravar o ponto;

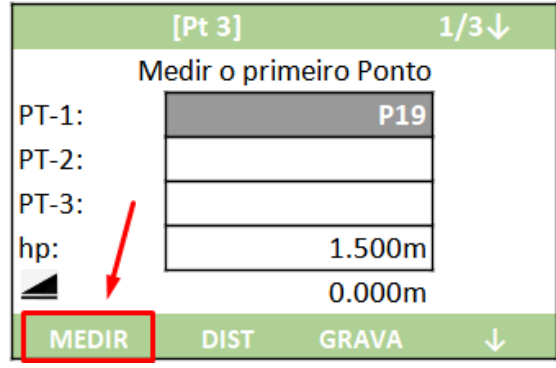

**2.** Será exibida a tela para realizar a medição do segundo ponto do plano.

Com o cursor em **PT-2**, insira a altura do bastão do prisma em **hp**, mire no ponto de interesse e pressione **F1 – MEDIR** para medir e gravar o ponto;

 $[Pt 3]$  $1/3$ Medir o segundo Ponto  $PT-1$ : P<sub>19</sub> **PT-2: P20 PT-3:**  $\ln p$ : 1.500m  $0.000m$ **GRAVA MEDIR DIST** 

**3.** Será exibida a tela para realizar a medição do terceiro ponto do plano.

Com o cursor em **PT-3**, insira a altura do bastão do prisma em **hp**, mire no ponto de interesse e pressione **F1 – MEDIR** para medir e gravar o ponto;

**4.** O plano é definido e será mostrada a tela para que a medição do ponto seja realizada;

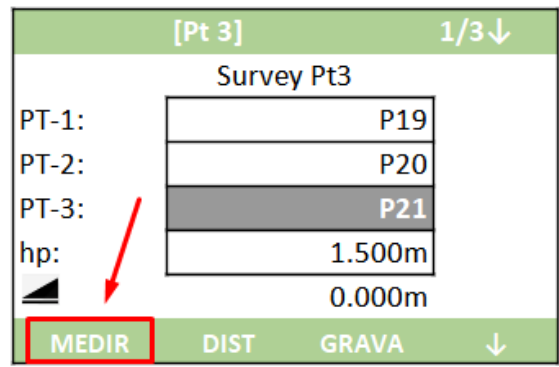

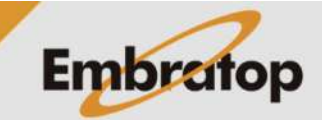

Tel: 11 5018-1800

#### **5.3 Medindo ponto**

**1.** Mire no ponto de interesse e pressione **F1 - Medir**;

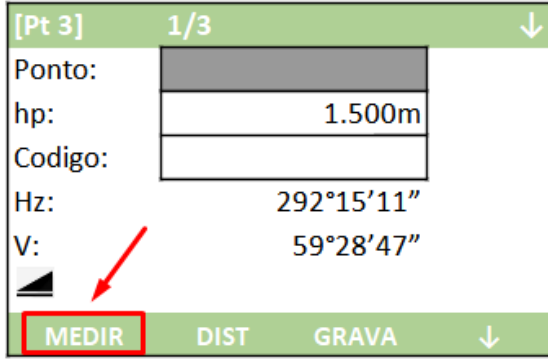

**2.** Após realizada a medição, são mostradas as informações de deslocamento em relação ao plano de referência;

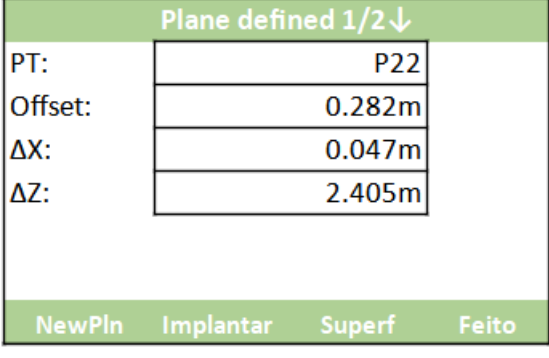

**3.** Na tela Plane defined, são mostradas algumas opções de cálculo, onde:

**F1 – NewPlan**: para gravar e salvar o ponto de interseção e realizar a medição de um novo ponto

**F2 – Implantar**: para exibir os valores de locação para o ponto de interseção entre o ponto medido e o plano

**F3 – Superf**: para definir um novo plano de referência

**F4 – Feito**: para voltar ao menu do programa.

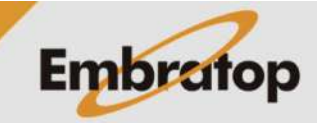